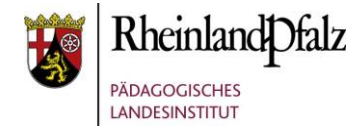

### Der Block Stash - Ansichten **Kurzerläuterung**

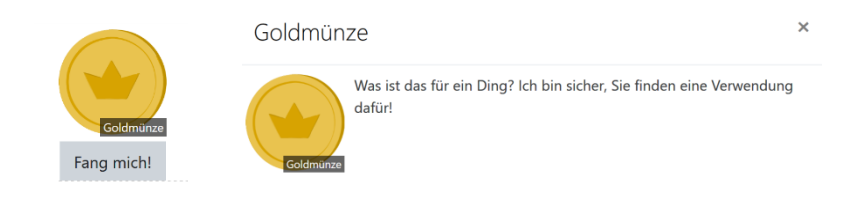

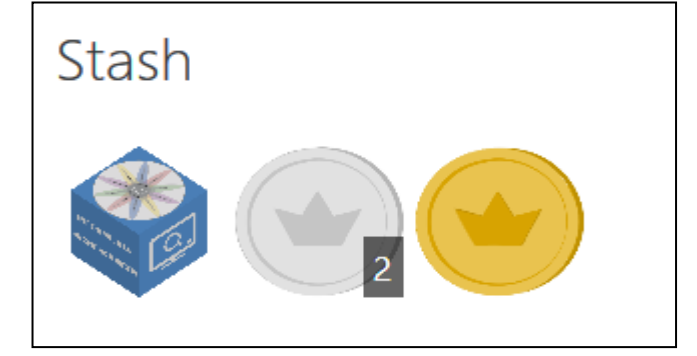

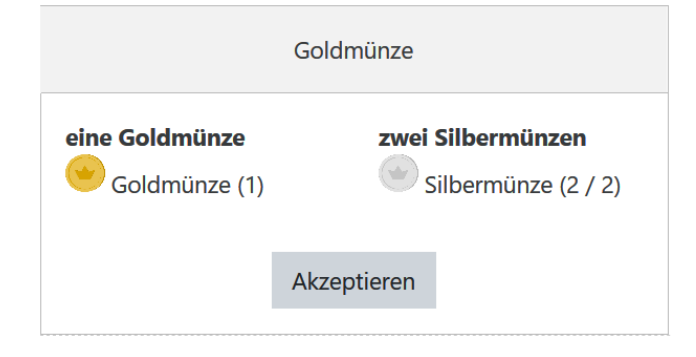

In diesem Tutorial wird beschrieben, wie Sie den Block Stash in Moodle-Kurse einbinden und konfigurieren können.

Stash gehört zu den sogenannten Gamification-Tools in Moodle@RLP. Damit ist es möglich, dass TeilnehmerInnen eines Kurses Bildtrophäen einsammeln können. Die gesammelten Trophäen werden in ein individuelles Konto überführt. Diese Bildtrophäen können über einen Codeschnipsel in jedem Textfeld einer Moodle-Aktivität (bzw. Material) "versteckt" werden.

Des Weiteren können Trophäen getauscht werden. Beispielsweise kann der Erhalt einer Goldmünze an die Abgabe zweier Silbermünzen gebunden sein.

Die Bildsymbole können Sie frei festlegen, sodass diese zum Alter Ihrer Zielgruppe sowie zum Thema des Moodle-Kurses exakt passen.

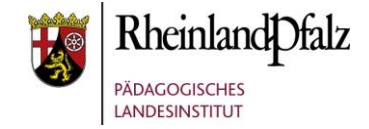

## Block Stash in einen Kurs einfügen

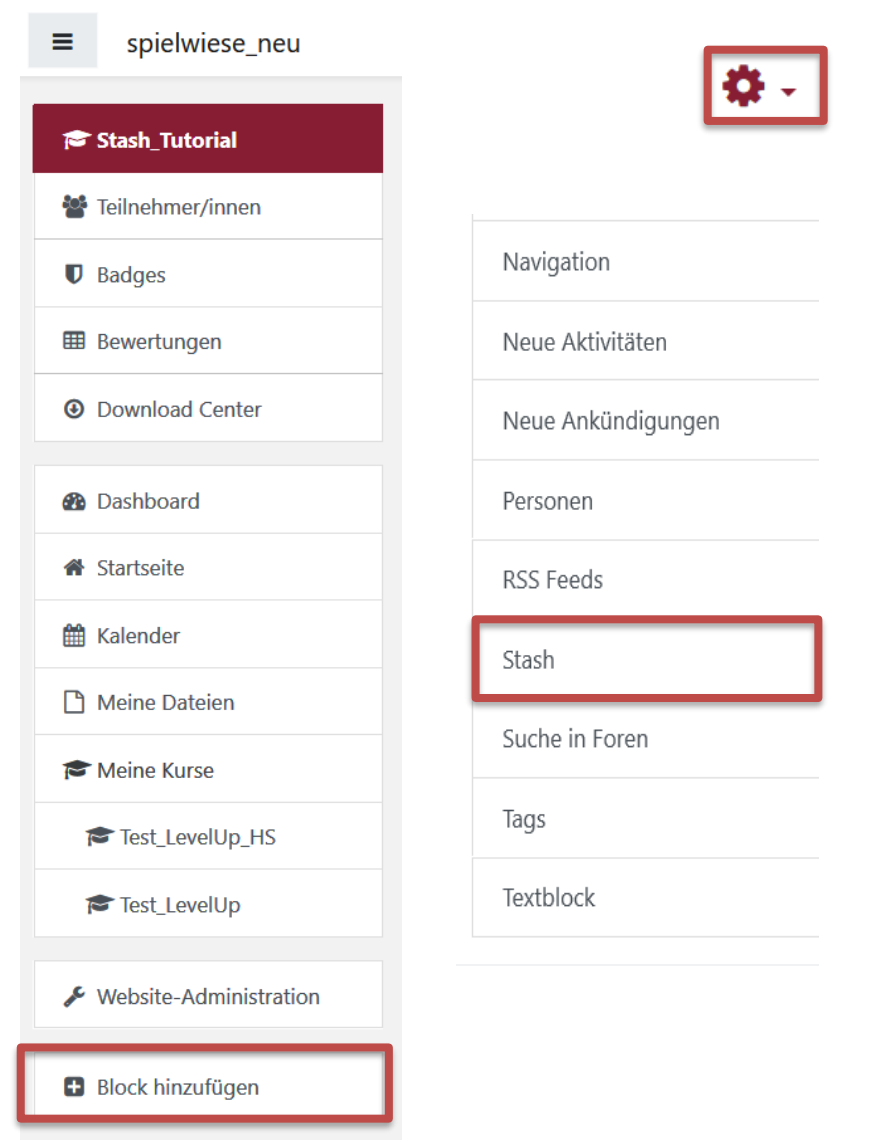

### **Block Stash einfügen**

Klicken Sie auf die Schaltfläche **Bearbeiten einschalten** und anschließend auf **Block hinzufügen**.

In dem nun geöffneten Fenster klicken Sie auf **Stash**. Der Block Stash ist jetzt im rechten Bildschirmbereich zu sehen.

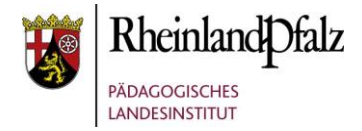

## Stash anlegen

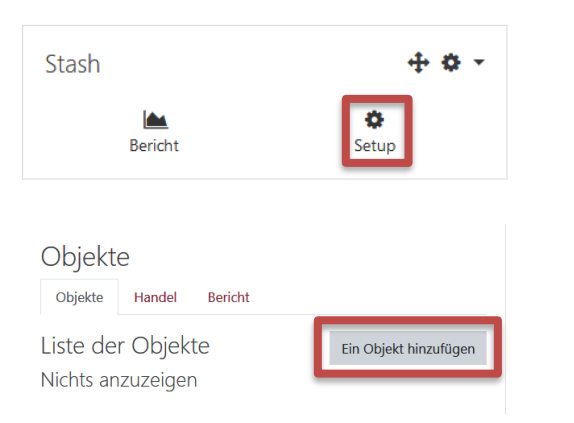

#### Ein Objekt hinzufügen

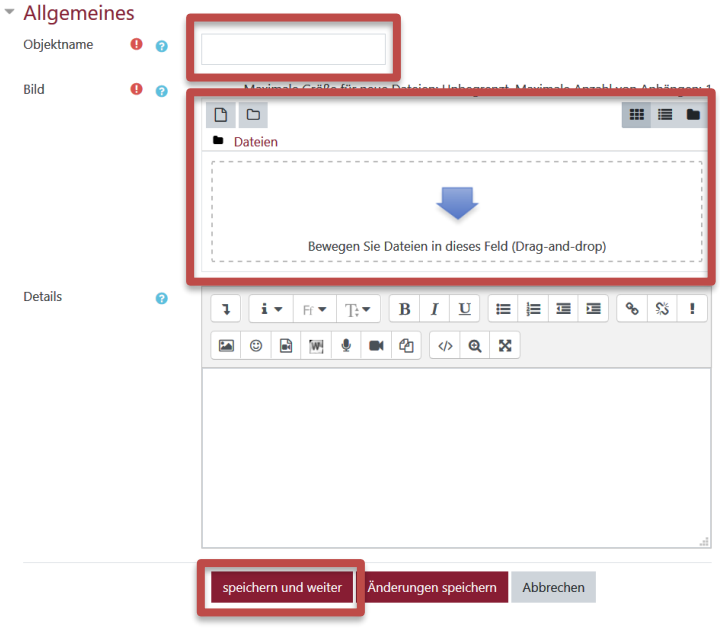

Klicken Sie auf **Setup** im Block-Stash.

Klicken Sie dann auf "Ein Objekt hinzufügen".

Tragen Sie für den Stash einen Namen bei **Objektname** ein. Wählen Sie ein Bild aus und laden es im **Upload-Bereich**, z.B. per drag-and-drop, hoch.

Geben Sie ggf. noch eine Beschreibung oder Hinweise ein.

Schließen Sie den Vorgang mit **speichern und weiter** ab.

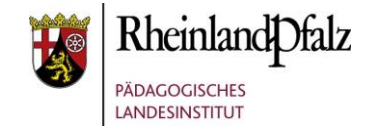

#### Einen neuen Fundort hinzufügeno

Was ist das? Ein Fundort ist die Stelle, an der Sie das Objekt anzeigen möchten.

#### ▼ Allgemeines

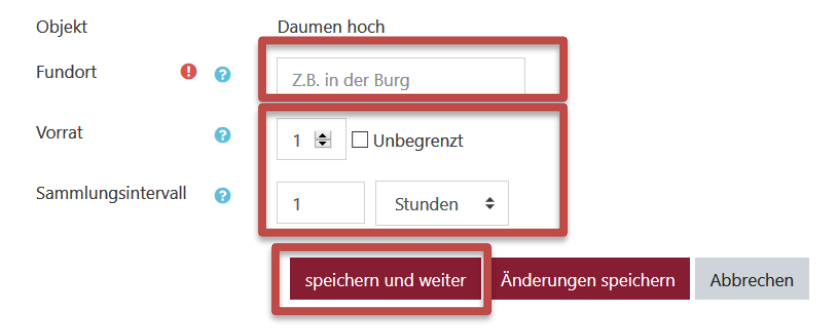

#### Obiekte

Objekte Handel **Rericht** 

#### Schnipsel für 'auf der Hand\

Was kommt als nächstes? Wenn Sie ein Objekt und den Fundort erstellt haben, müssen Sie einen Code-Schnipsel in Ihren Kurs einfügen, damit das Objekt angezeigt wird. Nachdem Sie festgelegt haben, wie das Objekt den Teilnehmer/innen angezeigt wird, kopieren Sie den folgenden Code-Schnipsel und fügen Sie ihn in Ihren Inhalt ein, z.B. in die Beschreibung einer Aufgabe.

Aussehen **Bild und Button Button-Text** Pick up! Pick up! **Schnipsel** [stashdrop secret="palEyP" text="Pick up!" image] opieren Sie dies und fügen Sie es in einen Editor in verschiedenen Zurück zur Startseite

Stash konfigurieren Tragen Sie nun einen Fundort ein. Hierbei ist der Textinhalt zunächst egal. Zur besseren Übersichtlichkeit bei vielen Stashs lohnt sich jedoch eine konkrete Angabe, z.B. *im Textfeld 1*. Jedoch können Sie auch Fantasieorte angeben.

> Legen Sie im nächsten Schritt fest, wie oft der Stash eingesammelt werden darf (**Vorrat**) und in welchem Zeitintervall dies möglich ist (Angabe zum **Sammlungsintervall** nur erforderlich, wenn der Stash mehrfach eingesammelt werden darf).

Schließen Sie den Vorgang mit **speichern und weiter** ab.

Legen Sie im Auswahlfenster **Aussehen** fest, wie der Stash erscheint: nur Text, nur Bild oder Bild und Text.

Ändern Sie ggf. bei **Button-Text** den Beschreibungstext zum Einsammeln, z.B. "*sammle mich ein*".

Klicken Sie in den Bereich **Schnipsel** und kopieren Sie den Code-Schnipsel vollständig in die Zwischenablage, z.B. mit der Tastenkombination Strg + c . Klicken Sie hiernach auf "**Zurück zur Startseite**".

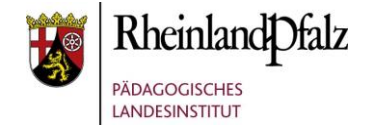

## Stash verstecken – Beispiel Textfeld

### Kurs: Stash Tutorial

Dashboard / Kurse / Testkursbereich 3.6 / Unterbereich HS / Stash\_Tutorial / Stash - Versteck / Objekte

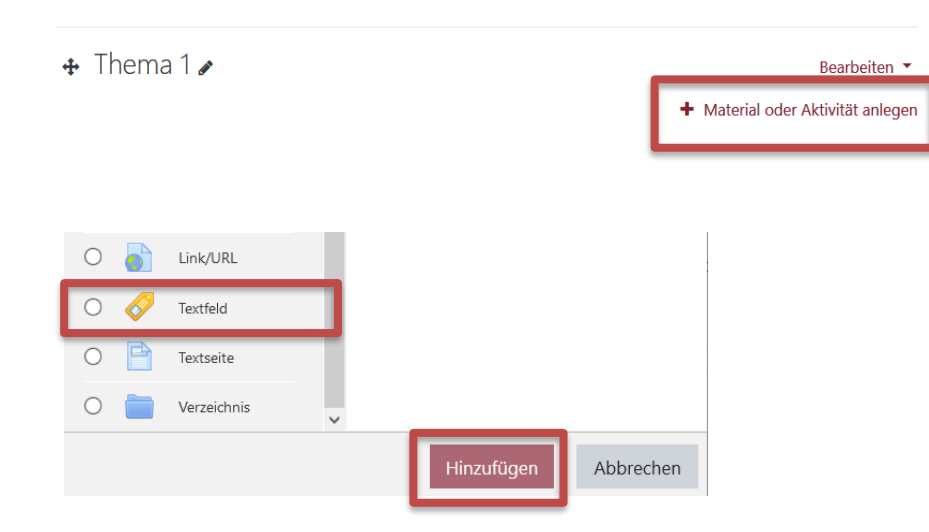

**Hinweis:** Das Verstecken eines Stashes wird nun am Beispiel eines Textfeldes beschrieben. Dieser Vorgang funktioniert mit allen weiteren Moodle-Aktivitäten und Materialien, die über einen Texteditor verfügen.

Kehren Sie in die Übersicht Ihres Moodle-Kurses zurück, z.B. über den **Krümelpfad** unterhalb des Kursnamens.

Legen Sie ein Textfeld in Ihrem Moodle-Kurs an, in dem Sie auf **Material oder Aktivität anlegen** klicken.

Klicken Sie hiernach im Auswahlfenster unter dem Punkt Material auf das Icon Textfeld und schließen den Vorgang mit einem Klick auf **Hinzufügen** ab.

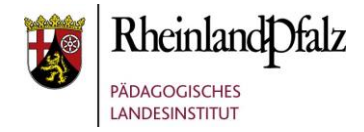

### · Textfeld zu 'Thema 1' hinzufügen.

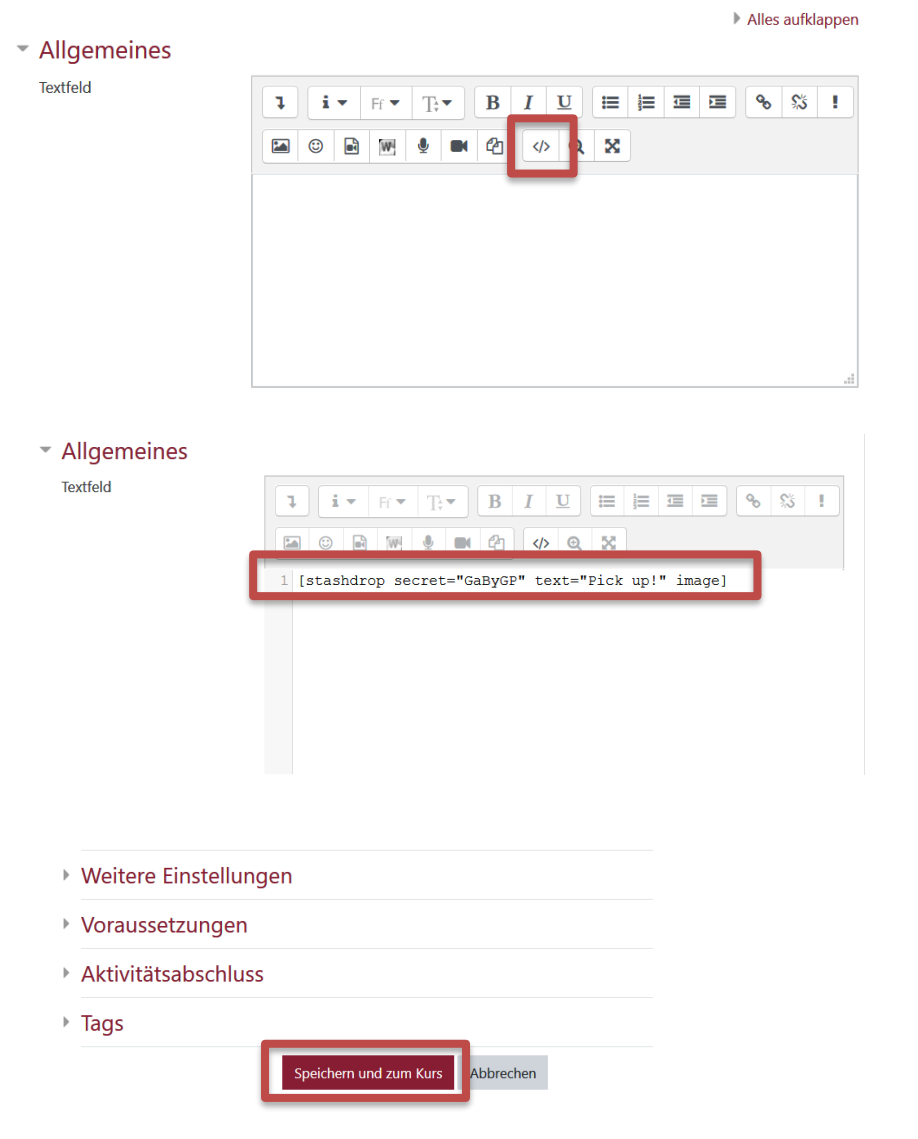

Bei Bedarf fügen Sie eine Beschreibung oder Erklärung im Eingabebereich des Textfeldes ein.

Klicken Sie dann auf das Icon **HTML.**

Fügen Sie den in der Zwischenablage befindlichen Codeschnipsel in den Eingabebereich ein, z.B. über das Tastenkürzel Strg + v.

### Schließen Sie den Vorgang mit **Speichern und zum Kurs** ab.

Der Stash ist nun im Textfeld eingebettet und kann mit einem Klick eingesammelt werden. Dieser wird dann in das Stash-Konto überführt und verschwindet aus dem Textfeld (außer wenn mehrfach einsammelbar aktiviert ist).

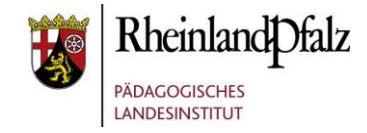

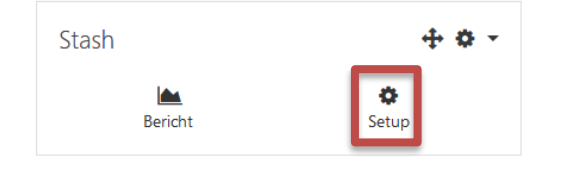

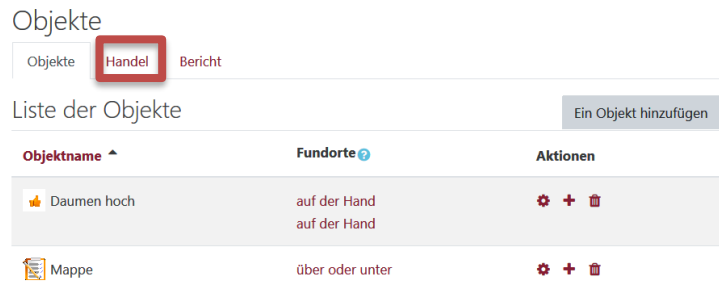

Handel

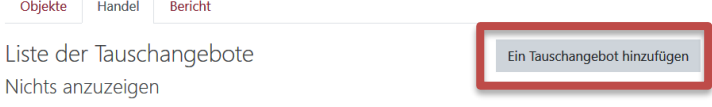

Stash - Handel **Hinweis:** Stashes können eingetauscht werden. Hierbei kann festgelegt werden, welche bereits von TeilnehmerInnen eingesammelten Stashes gegen einen anderen Stash getauscht werden können. Hierzu ist es notwendig, dass bereits mehrere verschiedenen Stashes im Stash-Block angelegt sind.

Klicken Sie im Stash-Block auf **Setup**.

Klicken Sie nun auf den Reiter **Handel**.

Klicken Sie auf den Button "Ein Tauschangebot **hinzufügen**".

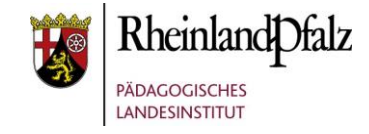

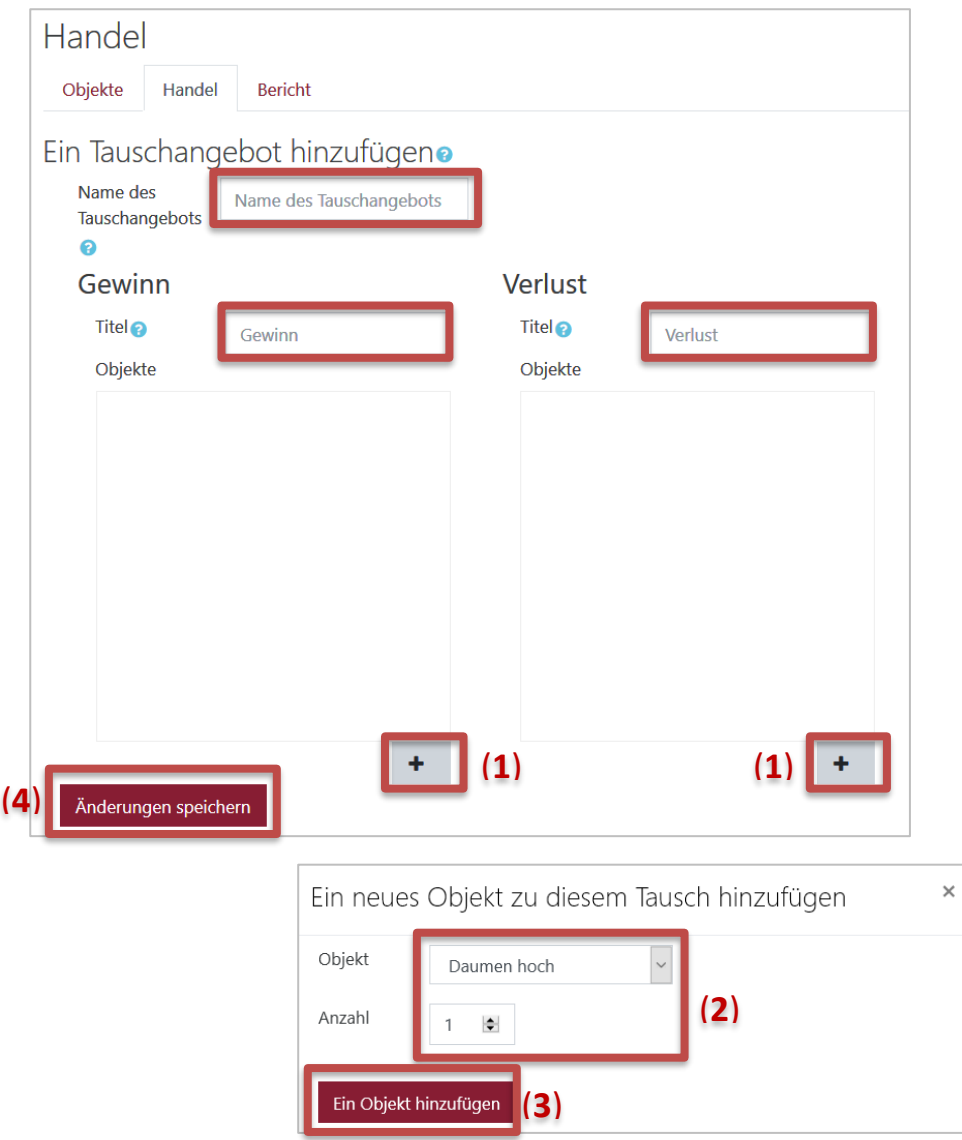

Geben Sie einen Namen für das **Tauschangebot** ein, sowie eine Bezeichnung für den **Gewinn** und **Verlust**.

Mit einem Klick auf das **+** Zeichen (**1**) öffnet sich jeweils das Fenster "**Ein neues Objekt zu diesem Tausch hinzufügen**". Wählen Sie aus der Auswahl ein Objekt zum Tausch aus. Legen Sie fest, wie viele dieser Objekt abgegeben werden müssen bzw. neu erworben werden nach dem Tausch (**2**). Über den Button "**Ein Objekt hinzufügen**" (**3**) schließen Sie das Bearbeitungsfenster.

Mit "Änderungen speichern" beenden Sie die Anlage des Tauschangebotes (**4**).

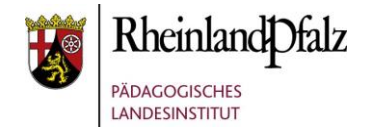

## Stash – Berichtsfunktion

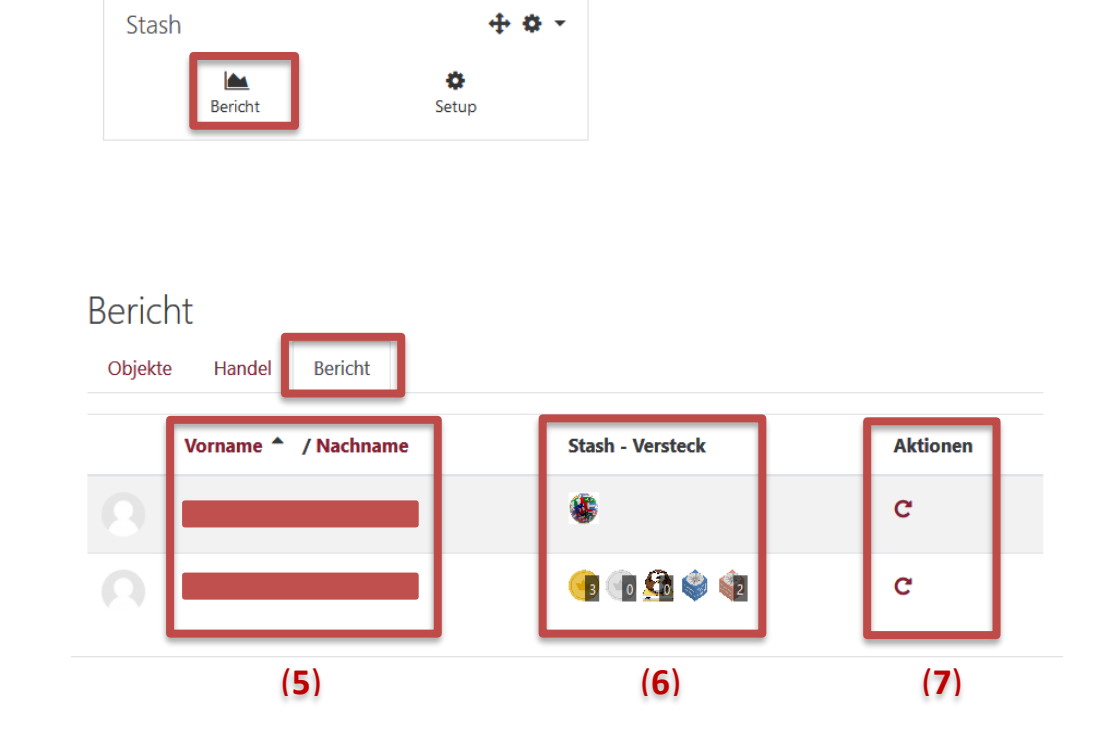

Sie haben zwei Möglichkeiten die Berichtfunktion aufzurufen. Zum einen über anklicken des Buttons **Setup** und dann auf den Reiter Bericht. Zum anderen über den direkten Einstieg in die Berichtsfunktion mithilfe des Buttons **Bericht**.

In der Berichtfunktion sehen Sie die Namen der TeilnehmerInnen (**5**) die bereits Stashes gesammelt haben.

Im Bereich **Stash – Versteck** wird aufgelistet, welcher Stash gesammelt wurde und wie oft (**6**).

Unter Aktion haben Sie die Möglichkeit das Stash-Konto einzelner TeilnehmerInnen auf 0 zurückzusetzen. Dazu klicken Sie auf das Pfeil-Symbol (**7**).

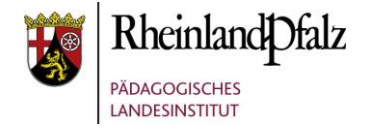

Sie sind nun am Ende dieses Tutorials angelangt. Wir hoffen, dass die Inhalte des Tutorials Ihnen und Ihren Kolleginnen und Kollegen an Ihrer Schule ausreichende und verständliche informatorische Unterstützung bieten.

Auf der Homepage lernenonline ersehen Sie die **aktuellen Termine unserer E-Sessions** - [https://lernenonline.bildung](https://lernenonline.bildung-rp.de/fortbildungen-zu-moodle.html)[rp.de/fortbildungen-zu-moodle.html](https://lernenonline.bildung-rp.de/fortbildungen-zu-moodle.html)

Ihr Moodle-Landesberaterteam

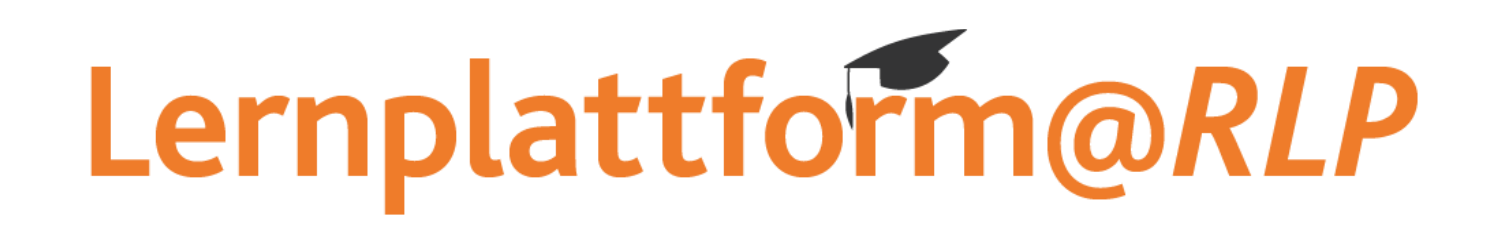

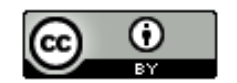

Dieses Tutorial steht unter einer Creative Commons Namensnennung 4.0 International CC BY 4.0-Lizenz: Pädagogisches Landesinstitut, Holger Schmidt,<https://s.rlp.de/ccby>